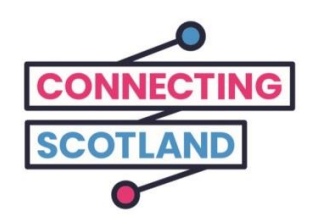

#### **Voici votre nouveau Chromebook.**

Le guide ci-joint vous aidera à configurer votre nouveau Chromebook.

Si vous n'avez jamais utilisé un Chromebook auparavant, ne vous inquiétez pas, votre *digital champion* (conseiller expert en numérique) peut vous aider à le configurer et à démarrer.

Il peut également vous aider à faire ce dont vous avez besoin en ligne. Par exemple :

- Configurer les appels vidéo afin que vous puissiez rester en contact avec vos amis et votre famille ;
- Commander l'épicerie ;
- Se tenir au courant des nouvelles et des affaires courantes.

Votre Chromebook et votre accès à Internet sont gratuits, donc leur utilisation ne vous coûtera rien.

**Pour obtenir plus d'aide sur les appareils et des informations utiles sur la façon de démarrer en ligne, consultez le site [start.connecting.scot](https://start.connecting.scot/)**

# **Comment configurer votre Chromebook.**

# **Étape 1.**

Commencez par l'allumer.

Assurez-vous que vous l'avez bien branché avec le câble fourni.

Assurez-vous que votre Wi-Fi mobile est également activé.

Nous vous avons fourni un guide pour vous aider à configurer vos dispositifs Wi-Fi mobiles.

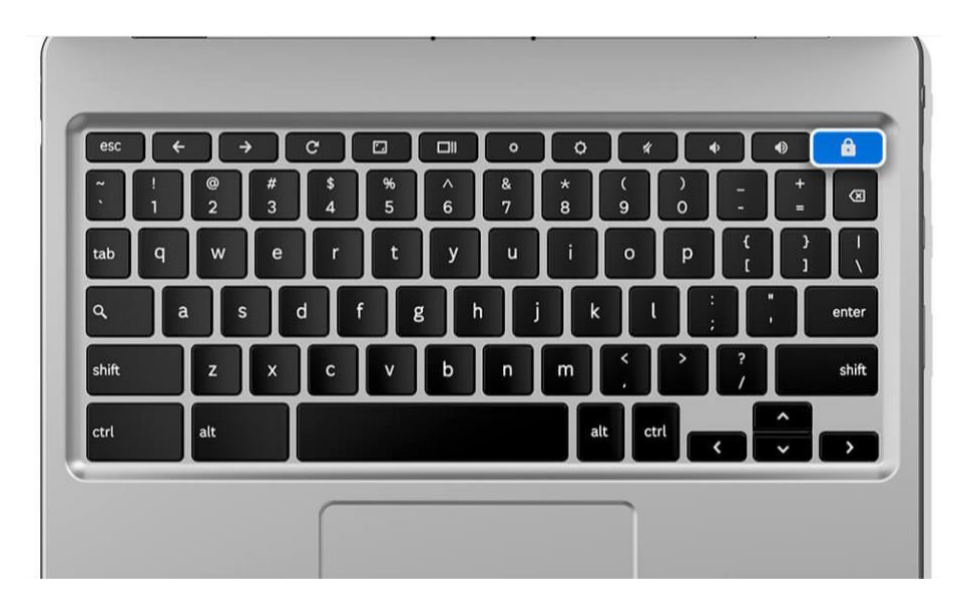

[Description de l'image : le graphique d'un clavier d'ordinateur portable gris avec le symbole du cadenas bleu vous montre et vous guide pour allumer votre ordinateur portable.]

# **Étape 2.**

Sélectionnez votre langue, puis cliquez sur « Accéder ».

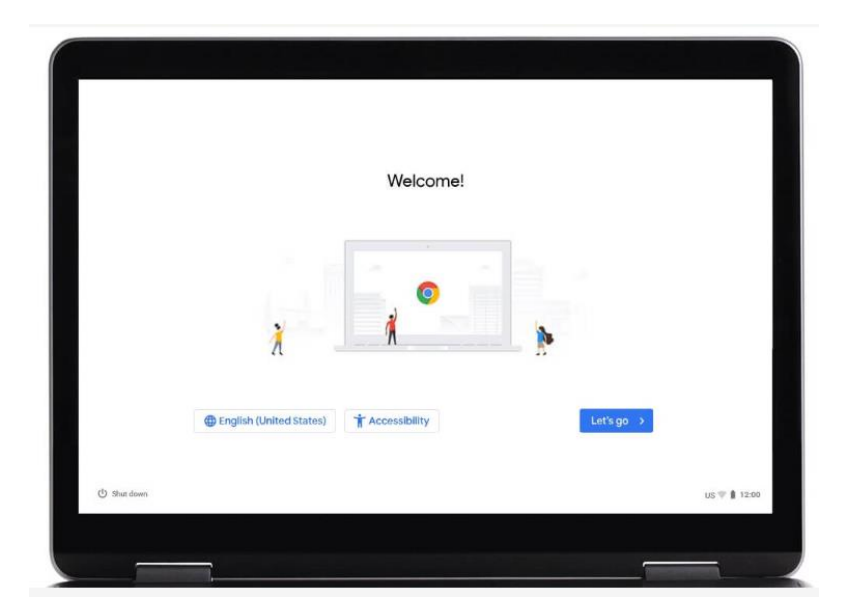

[Description de l'image : graphique d'un écran d'ordinateur portable qui affiche la page web de Google Chrome. Trois petites personnes au centre de la page web. Un lien « English (United States) » en bleu, en bas à gauche, vous permet de choisir ou changer votre langue. Un lien « Accessibilité » en bleu près du bas de la page vous permet de définir votre niveau d'accessibilité. Le lien « Accéder » est en bleu, cliquez dessus pour passer à l'étape suivante.]

### **Étape 3.**

Connectez-vous à un réseau Wi-Fi, puis cliquez sur « Suivant ».

Le réseau est le nom du Wi-Fi mobile fourni avec votre Chromebook.

Le nom figurera sur l'étiquette située sur le côté de la boîte qui contenait le dispositif Wi-Fi mobile.

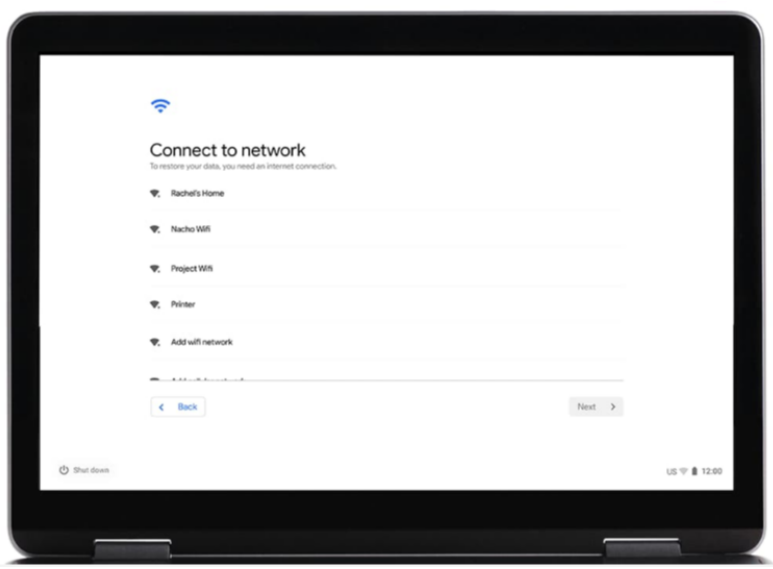

[Description de l'image : graphique d'un écran d'ordinateur portable qui affiche « Connexion au réseau ». Lorsque vous avez choisi votre connexion Internet, cliquez sur « Suivant » qui se trouve en bas à droite.]

# **Étape 4.**

Acceptez les conditions d'utilisation de Google.

Cliquez sur « Accepter ».

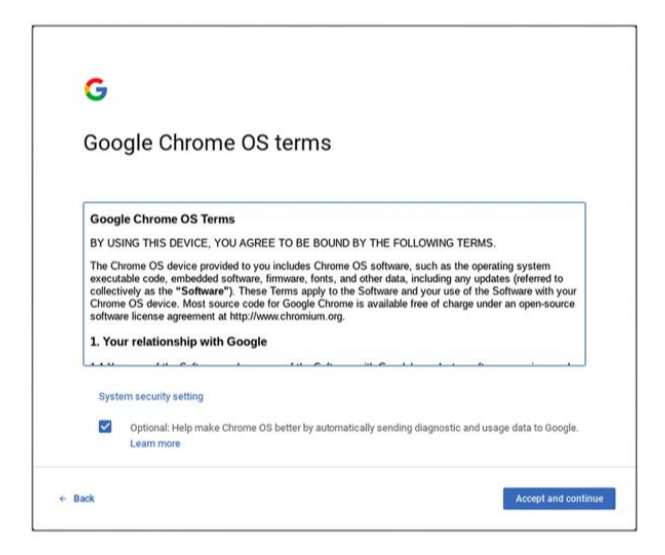

[Description de l'image : graphique des « Conditions d'utilisation de Google ». Cliquez sur « Accepter » qui se trouve en bleu en bas à droite.]

# **Étape 5.**

Saisissez ensuite les identifiants de votre compte Google.

Si vous n'avez pas de compte Google, cliquez sur « Plus d'options », puis sélectionnez « Créer un compte ».

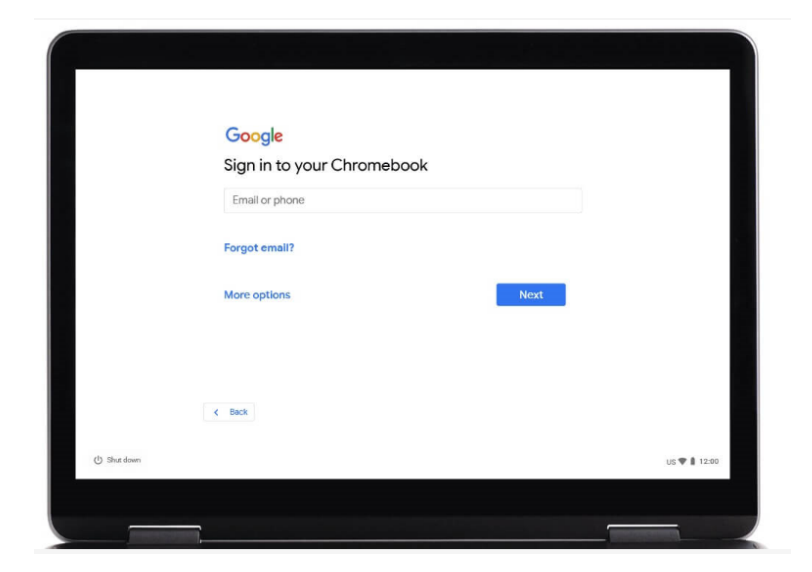

[Description de l'image : graphique d'une page web « Google, Connectez-vous à votre Chromebook ». Cliquez sur « Suivant » qui se trouve en bleu en bas à droite.]

# **Étape 6.**

On vous demandera d'entrer le vôtre :

Prénom Nom

Cliquez sur « Suivant ».

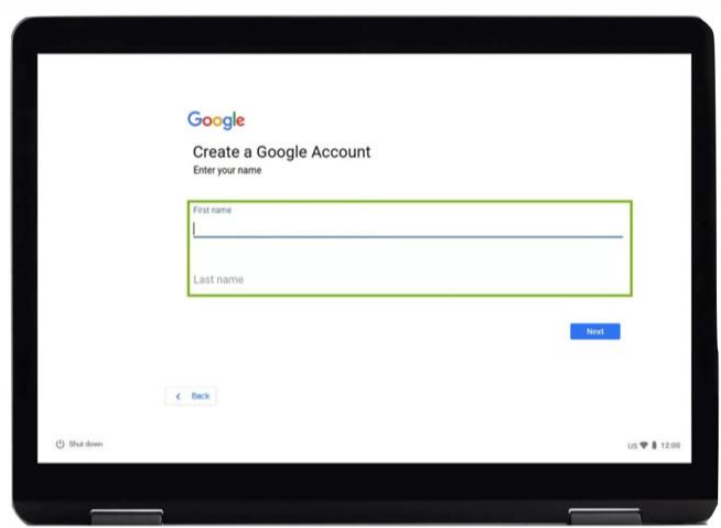

[Description de l'image : graphique d'une page web « Google, Créer votre compte Google ». Elle vous demande de « Saisissez votre nom ». Cliquez sur « Suivant » qui se trouve en bleu en bas à droite.]

# **Étape 7.**

On vous demandera ensuite d'entrer votre :

Date de naissance Sexe

Cliquez sur « Suivant ».

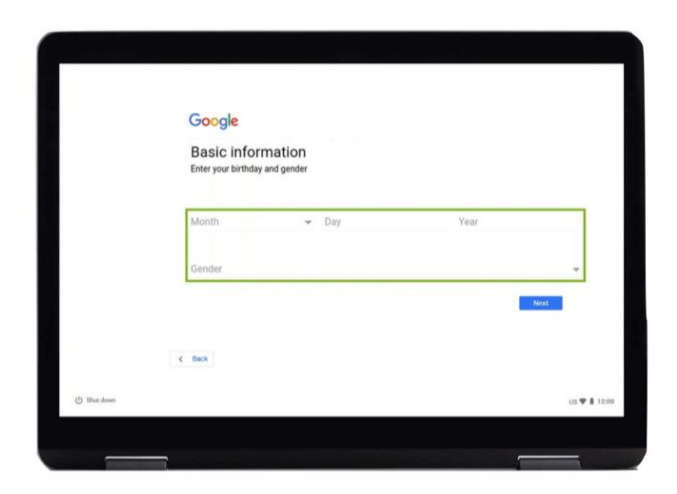

[Description de l'image : graphique d'une page web « Google, Informations personnelles ». Il vous demande d'entrer votre « Date de naissance et votre Sexe ». Cliquez sur « Suivant » qui se trouve en bleu en bas à droite.]

#### **Étape 8.**

Il vous demandera ensuite de choisir une adresse électronique.

Choisissez celui que vous souhaitez ou créez le vôtre.

N'oubliez pas d'écrire cette adresse e-mail pour vos propres dossiers.

Cliquez ensuite sur « Suivant ».

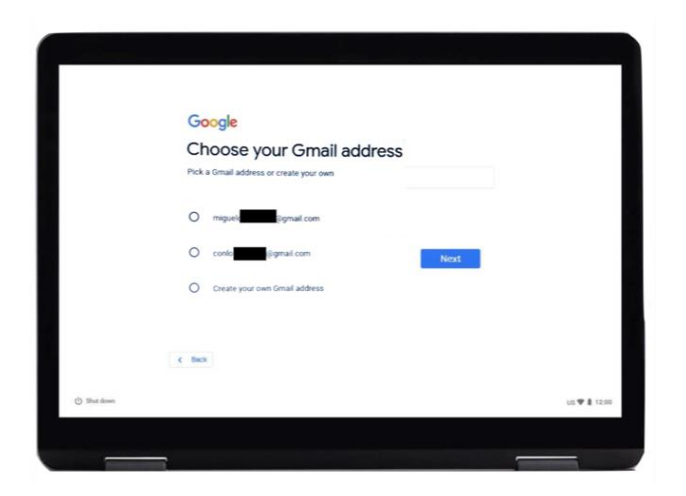

[Description de l'image : graphique d'une page web « Google, Choisissez votre adresse Gmail ». Cliquez sur « Suivant » qui se trouve en bleu en bas à droite.]

# **Étape 9.**

Créez un mot de passe sécurisé. Un mot de passe sécurisé contribue à :

- Sécuriser vos informations personnelles ;
- Protéger vos e-mails et vos fichiers ;
- Éviter qu'un tiers ne pirate votre compte.

**N'utilisez pas** un mot de passe facile à deviner.

**Utilisez** une combinaison des lettres majuscules et minuscules, des symboles et des chiffres.

**Évitez** les mots, expressions et séquences simples et faciles à devenir, tels que « 123456 ».

**Assurez-vous** de créer un mot de passe d'au moins huit caractères.

**N'utilisez pas** un mot solitaire dans aucune langue. Par exemple « football ».

**Évitez** un dérivé de votre nom, le nom d'un membre de votre famille ou le nom d'un animal de compagnie. En plus des noms, n'utilisez pas de numéros de téléphone, d'adresses ou d'anniversaires.

Cliquez sur « Suivant ».

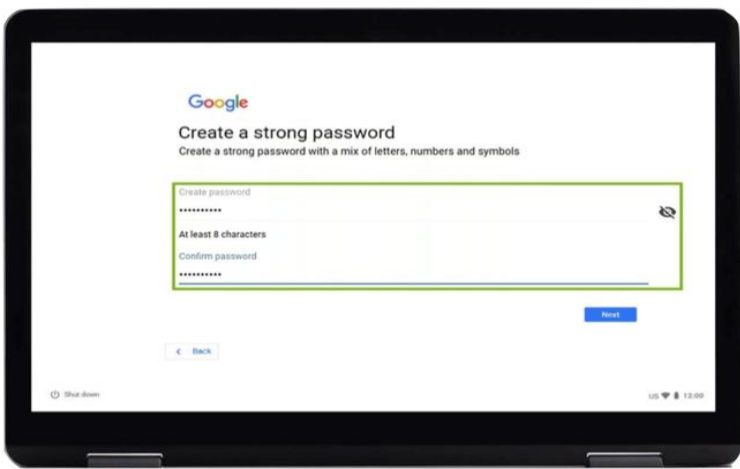

[Description de l'image : graphique d'une page web « Google, Créer un mot de passe sécurisé ». « Créez un mot de passe sécurisé avec un combinaison des lettres, des chiffres et des symboles ». Cliquez sur « Suivant » qui se trouve en bleu en bas à droite.]

## **Étape 10.**

Ajouter un numéro de téléphone.

Vous pouvez ajouter un numéro de téléphone si vous avez besoin d'aide pour réinitialiser votre mot de passe en cas d'oubli.

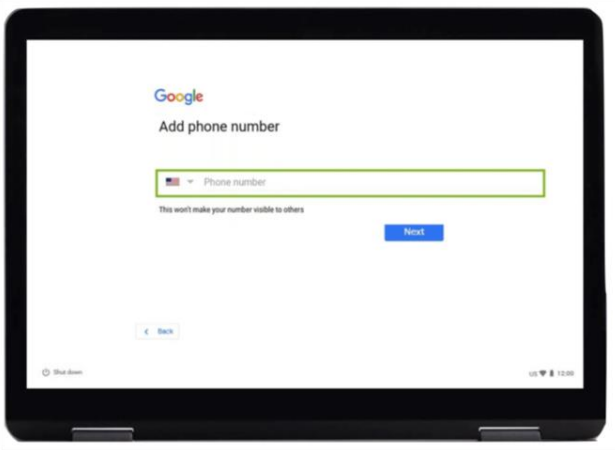

[Description de l'image : graphique d'une page web « Google, Ajouter un numéro de téléphone ». Elle vous demande de « Saisissez votre numéro ». Cliquez sur « Suivant » qui se trouve en bleu en bas à droite.] Sinon, vous pouvez faire défiler vers le bas de la page (mettez 2 doigts sur le pavé tactile et faites-les glisser doucement vers le bas. L'écran doit se déplacer dans la direction où vont vos doigts). Cliquez sur « Ignorer ».

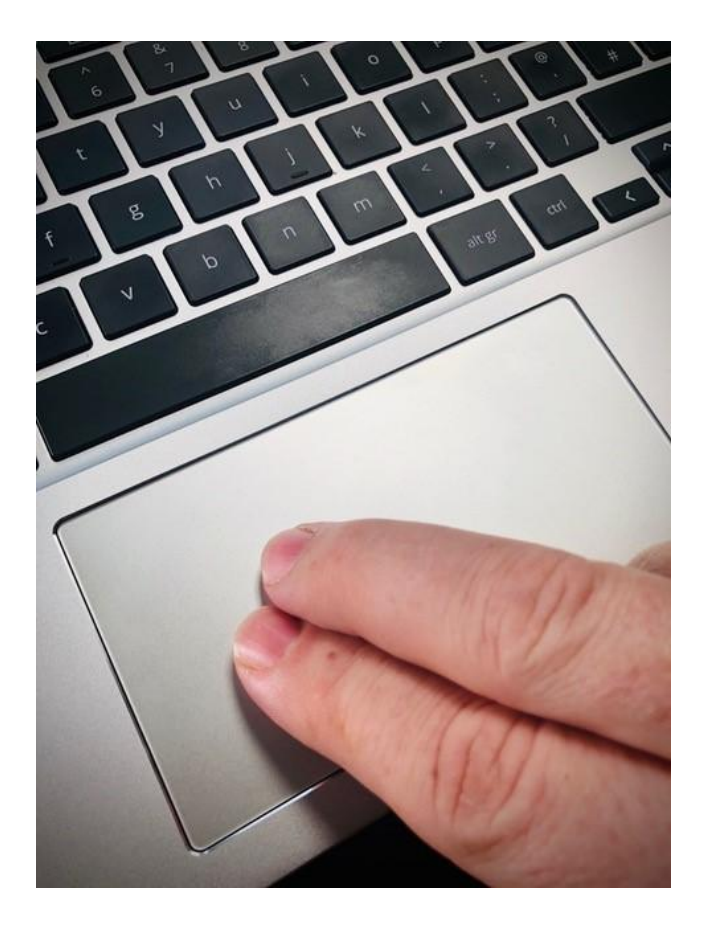

[Description de l'image : graphique d'un clavier d'ordinateur portable gris avec deux doigts sur le pavé tactile.]

# **Étape 11.**

Nous y sommes bientôt !

Acceptez les conditions qui y figurent.

Suivant, cliquez sur « Accepter » les options de synchronisation.

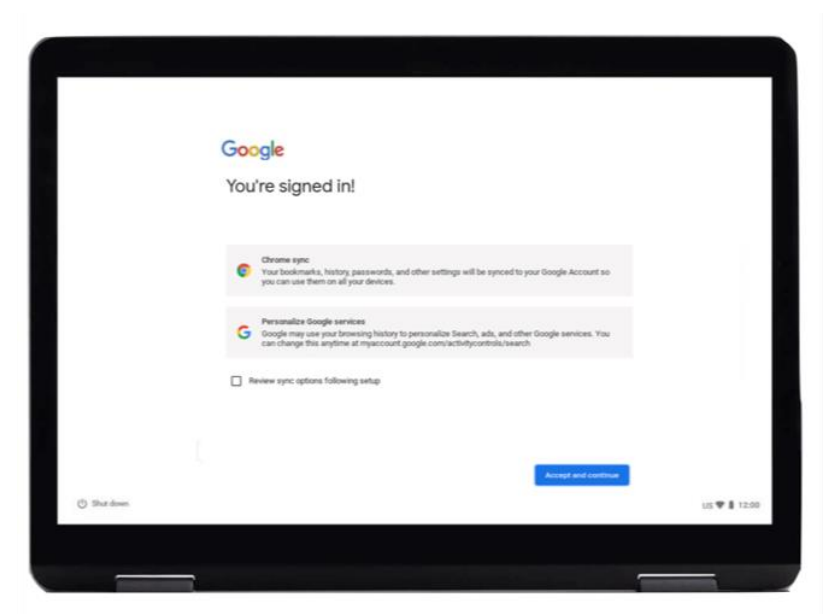

[Description de l'image : graphique d'une page web « Google, Vous êtes connecté ». Cliquez sur « Accepter » qui est en bleu en bas à droite.]

# **Étape 12.**

Le Google Play Store est un endroit où vous pouvez acheter :

- Des applications des outils qui facilitent les achats, le visionnage de vidéos et les opérations bancaires en ligne ;
- Des jeux ;
- Des films, ou les louer ;
- Des livres électroniques.

Cliquez sur « Plus ».

Cliquez ensuite sur « Accepter ».

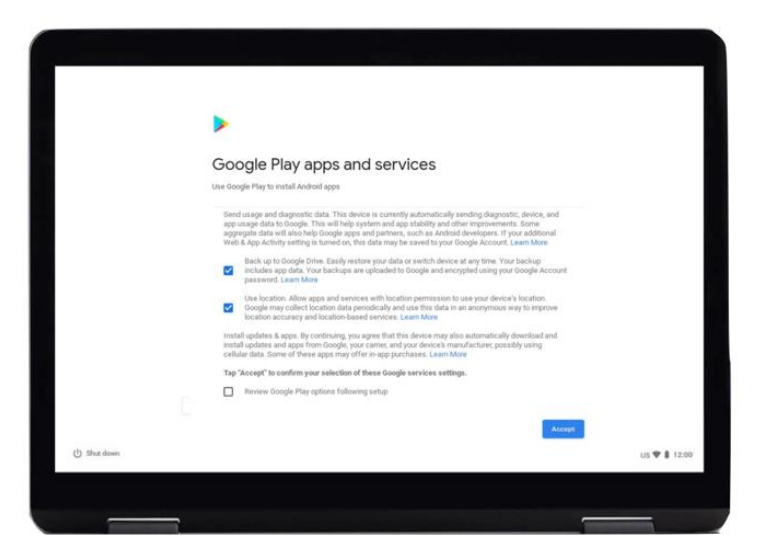

[Description de l'image : graphique d'une page web « Applications et services Google Play ». Une fois que vous avez lu les textes, cliquez sur « Accepter » qui est en bleu en bas à droite.]

#### **Étape 13.**

L'Assistant Google est une aide à commande vocale. Vous pouvez l'utiliser pour faire des choses comme faire une liste de courses, écouter les dernières mises à jour et écouter de la musique.

Pour utiliser l'Assistant Google :

Cliquez sur « Activer ». Sur l'écran suivant, cliquez sur « Continuer ».

Ensuite, sur l'écran suivant, cliquez sur « Désactiver ».

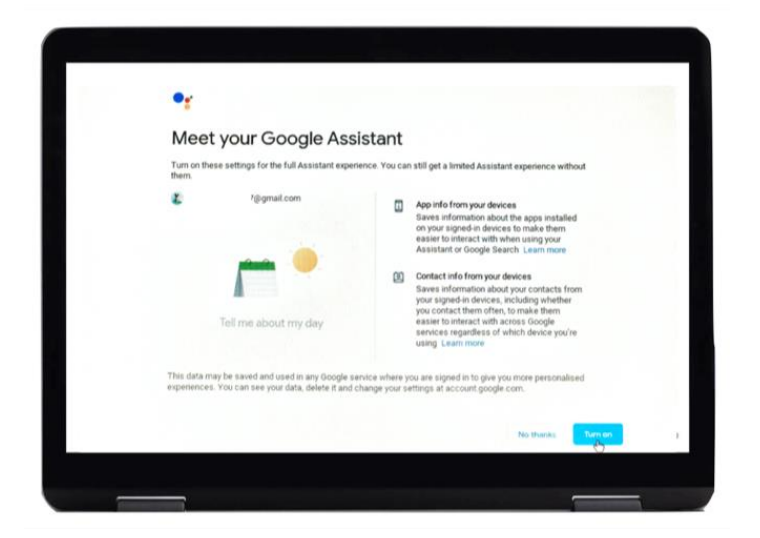

[Description de l'image : graphique d'une page web « Google,

Découvrez votre Assistant Google ». Elle vous demande si vous voulez utiliser l'assistant. Cliquez sur « Activer » qui se trouve en bleu en bas à droite.]

# **Étape 14.**

Vous êtes prêt à commencer à naviguer sur le web.

Cliquez sur « Google Chrome » pour lancer Google Chrome.

Google Chrome est un navigateur web. C'est ce que vous utilisez pour rechercher des informations sur Internet.

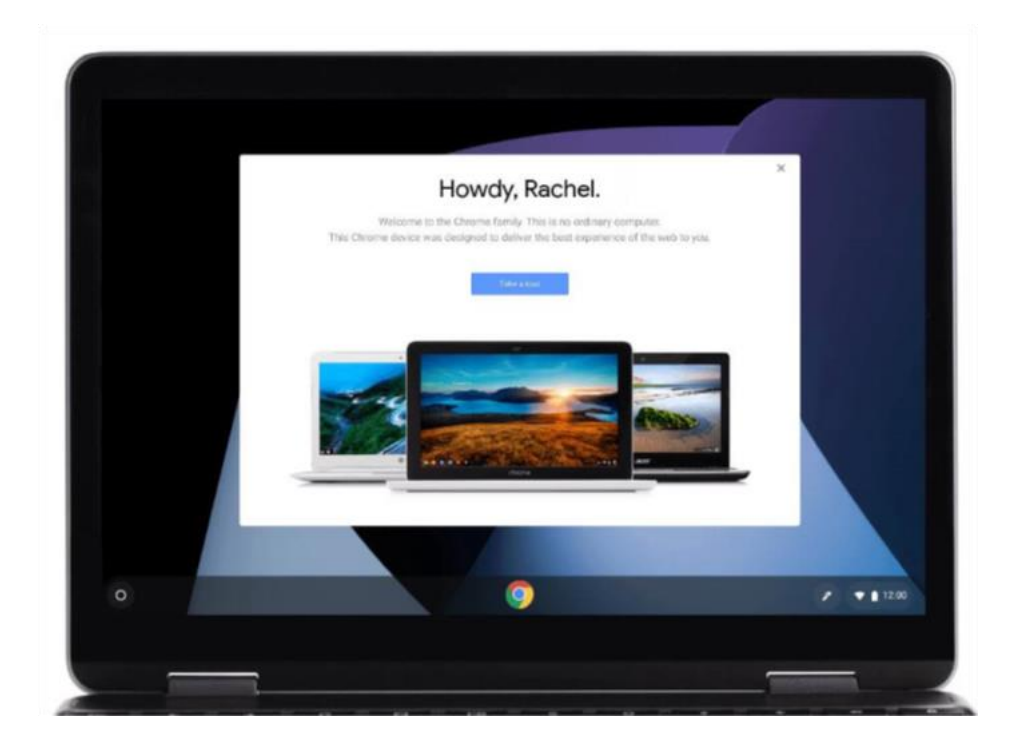

[Description de l'image : graphique d'un navigateur web « Howdy (salut), Rachel ».]

### **Assurer la sécurité en ligne.**

Il est important que vous sachiez comment assurer votre sécurité en ligne. Voici quelques mesures que vous pouvez prendre pour vous aider :

- Ne partagez pas vos coordonnées bancaires ou de carte de débit, sauf si vous avez été montré comment faire des achats en ligne en toute sécurité.
- Ne partagez aucune information personnelle, comme votre nom ou votre adresse, avec des personnes que vous ne connaissez pas. Les personnes que vous connaissez ne devraient pas avoir besoin de vous demander ces informations.
- Ne partagez pas vos mots de passe. Les mots de passe sont comme les clés de votre maison. Si vous les donnez à quelqu'un, il peut les utiliser pour obtenir vos informations personnelles.
- Si vous avez des doutes sur quelque chose, ne le faites pas. Demandez à votre *Digital Champion* ce que vous devez faire si vous n'êtes pas sûr.
- Les messages et les photos que vous publiez sur les médias sociaux peuvent laisser une trace permanente en ligne. Faites donc attention à ce que vous mettez en ligne.
- Vous ne devez jamais publier de messages ou de photos d'autres personnes sans leur autorisation.

**Pour obtenir plus d'aide sur les appareils et des informations utiles sur la façon de démarrer en ligne, consultez le site [start.connecting.scot](https://start.connecting.scot/)**